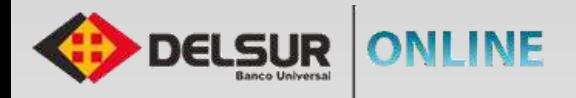

## **GUÍA DE USUARIO PERSONA NATURAL**

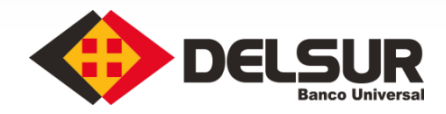

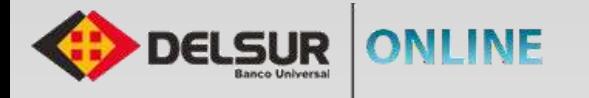

Efectuar el registro de tu usuario por primera vez en la Página del Internet Banking es rápido y seguro, sólo tienes que seguir estos pasos para el

**1**

**3**

**6**

registro de tu usuario y ya estarás disfrutando de todoslos beneficios que ofrece DELSUR ONLINE.

**XXX** 

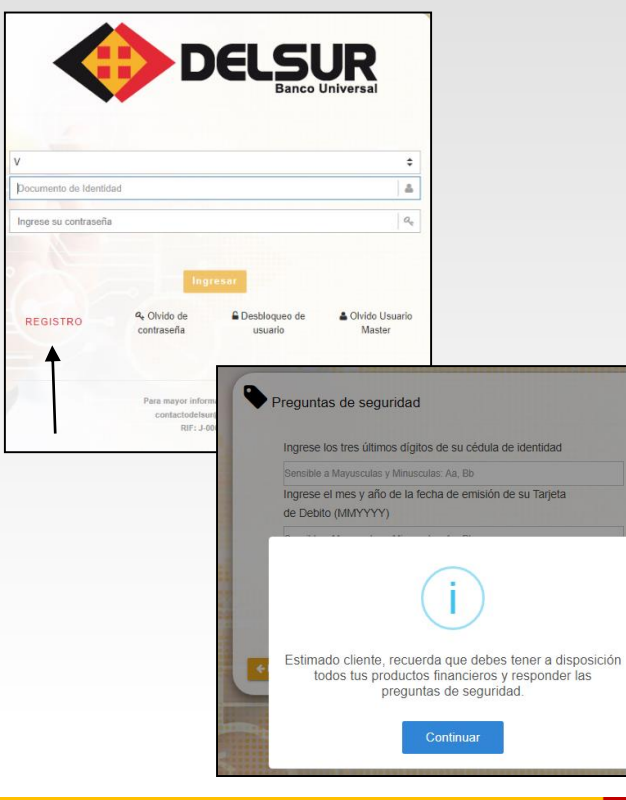

- Acceda a la Página Web **http://www.delsur.com.ve**/, seleccione el botón **Personas / DELSUR Online** y haga clic sobre el botón **Registro**.
- **2** El sistema arrojará un mensaje. Lea detenidamente y presione el botón "**Continuar**".
- Seleccione el tipo de documento e ingrese el número de identidad, luego presione el botón "Siguiente"**.**
- **4** Responda correctamente las preguntas de seguridad.
- Coloque la **Clave Dinámica** recibida en el correo registrado al momento de realizar la apertura de la cuenta. **5**
	- Lea atentamente las cláusulas del **Contrato Único de Productos y Servicios Financieros** y coloque la palabra "**ACEPTAR**" en el espacio correspondiente, al final del contrato.
	- **7** Genere la Contraseña de Acceso, presione el botón **Siguiente** y seleccione la imagen antiphising**.**
	- **8** Seleccione las preguntas de desafío y genere finalmente la **Clave de Operaciones Especiales.**
	- **9** Recibirá a su correo personal la notificación de Registro exitoso al servicio DELSUR ONLINE.

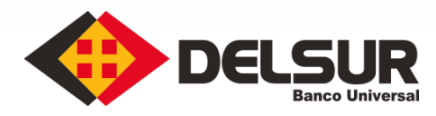

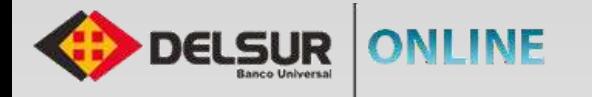

Efectuar el registro de tu usuario previamente en la versión anterior de la Página del Internet Banking es rápido y seguro, sólo tienes que seguir

estos pasos y ya estarás disfrutando de todoslos beneficios que ofrece DELSUR ONLINE.

**SSSS** 

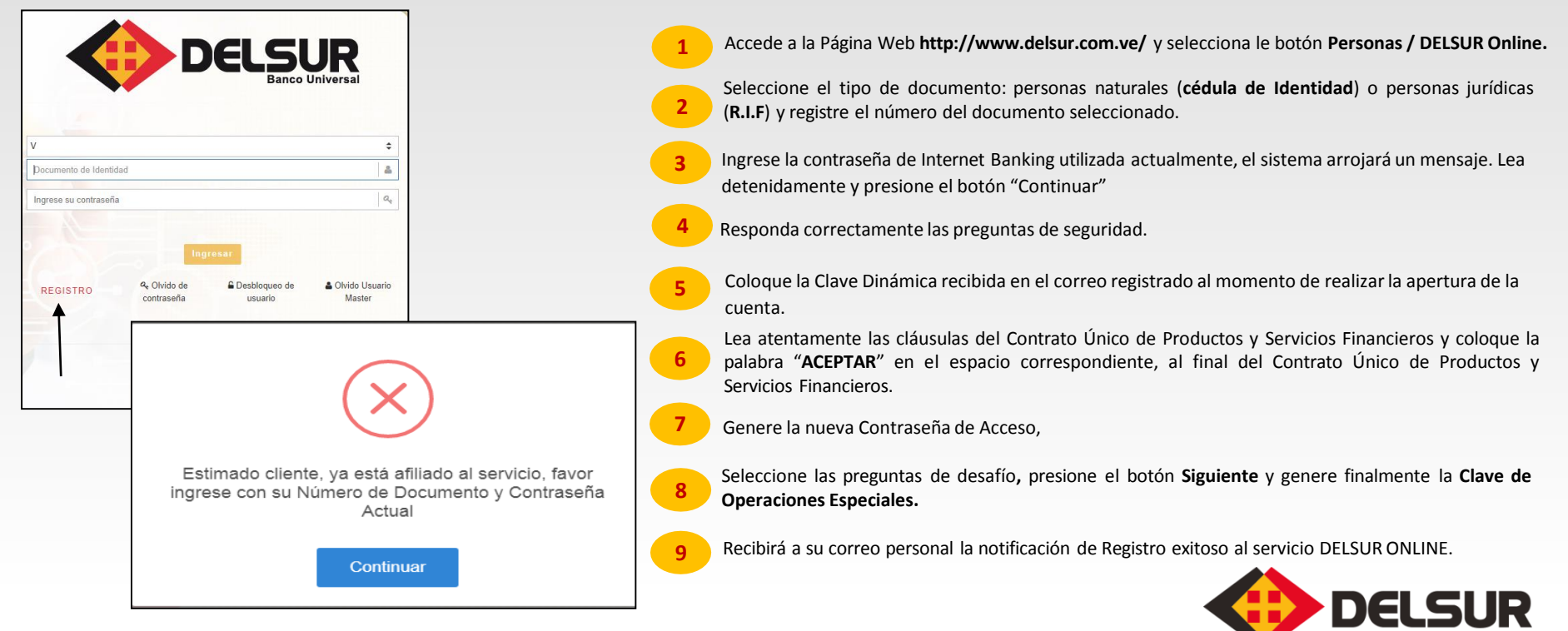

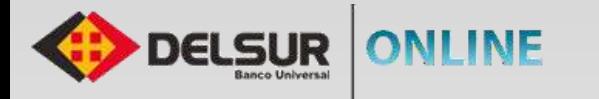

La Página de DELSUR ONLINE te brinda la oportunidad de autogestionar el desbloqueo de tu usuario,solo tiene que seguir estos sencillos pasos:

 $\sum$ 

÷  $\Delta$ 

 $\div$ 

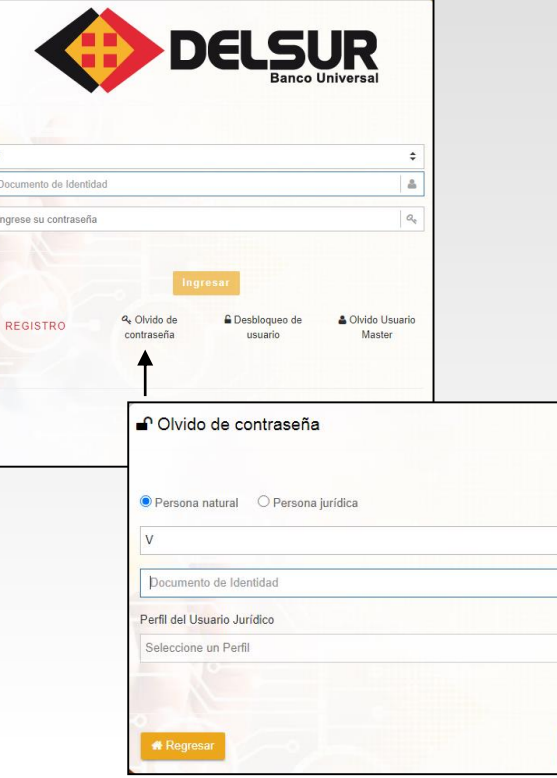

Acceda a la Página a la Página Web **http://www.delsur.com.ve/,** seleccione el botón **Personas / DELSUR Online. 1 2** Seleccione la opción **Olvido de Contraseña. 3** Indique el tipo y número de documento y presione el botón **Siguiente. 4** Responda correctamente las preguntas de desafío realizadas por el sistema y pulse el botón **Siguiente. 5** Responda correctamente las preguntas de seguridad realizadas por el sistema y pulse el botón **Siguiente. 6** Ingrese la **Clave Dinámica** recibida en el correo asociado al momento de efectuar la apertura de cuenta. **7** Recibirá a su correo personal la notificación exitosa del Cambio de clave de acceso. Genere la nueva contraseña de acceso a la Página DELSUR ONLINE. **8**

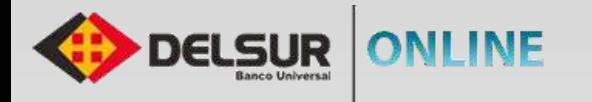

 $\blacksquare$ 

La Página de DELSUR ONLINE te brinda la oportunidad de autogestionar el desbloqueo de tu usuario, solo tiene que seguir estos sencillos pasos:

 $\sum$ 

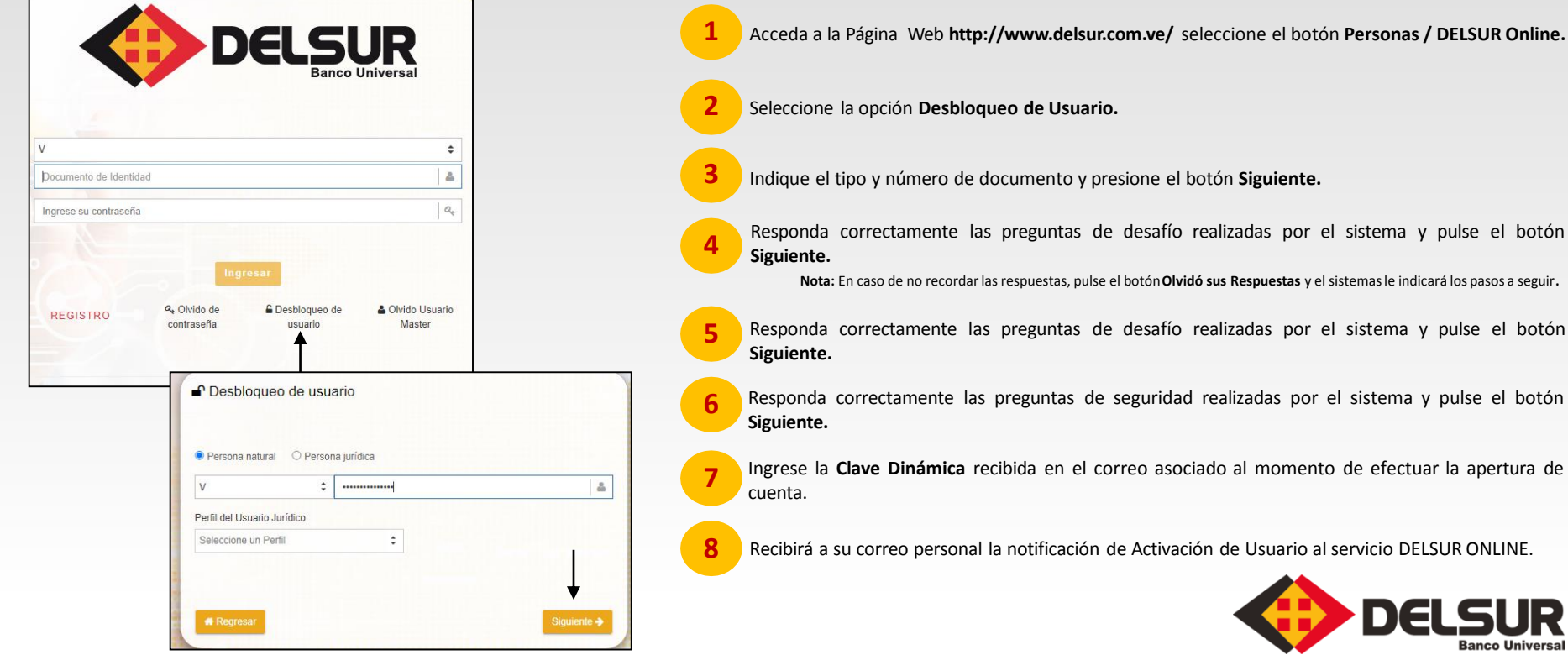

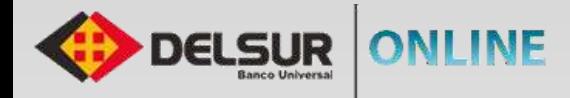

## **CAMBIO DE CLAVE DE INGRESO**

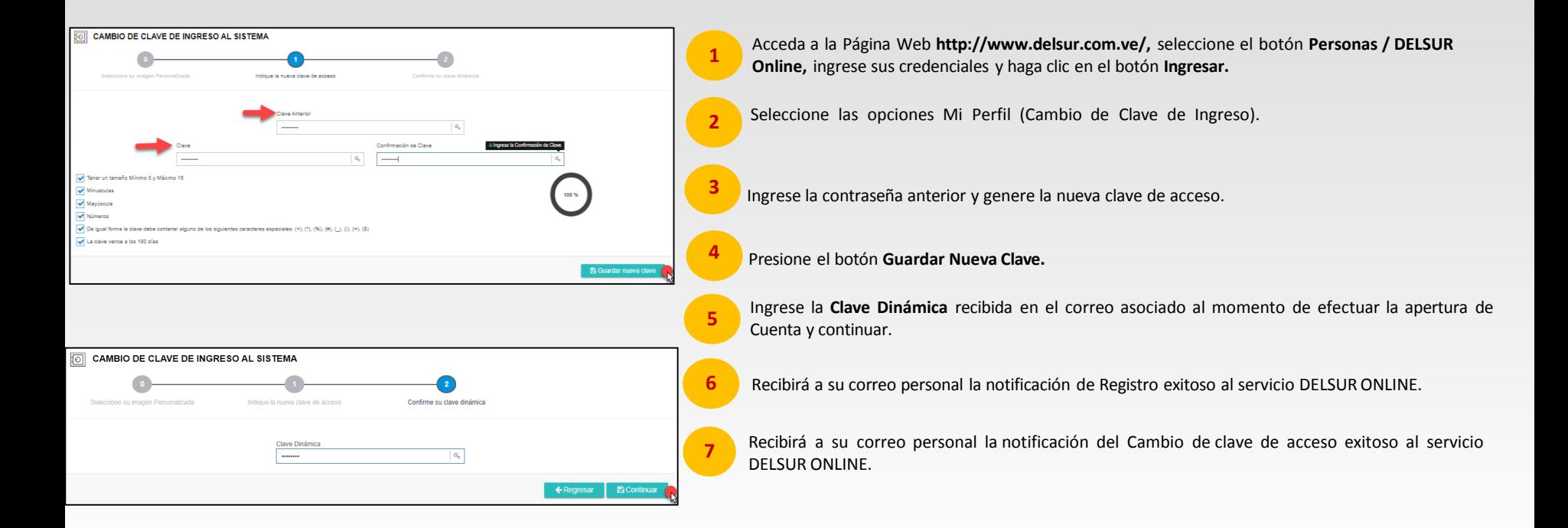

 $\sum$ 

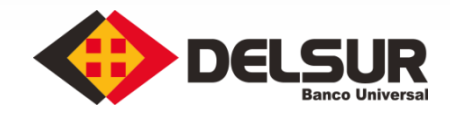

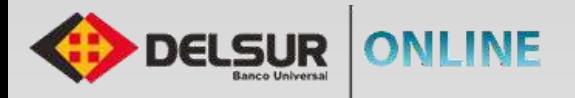

Clave  $\frac{1}{2}$ 

Múmeros

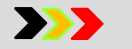

DELS

**Banco Universal** 

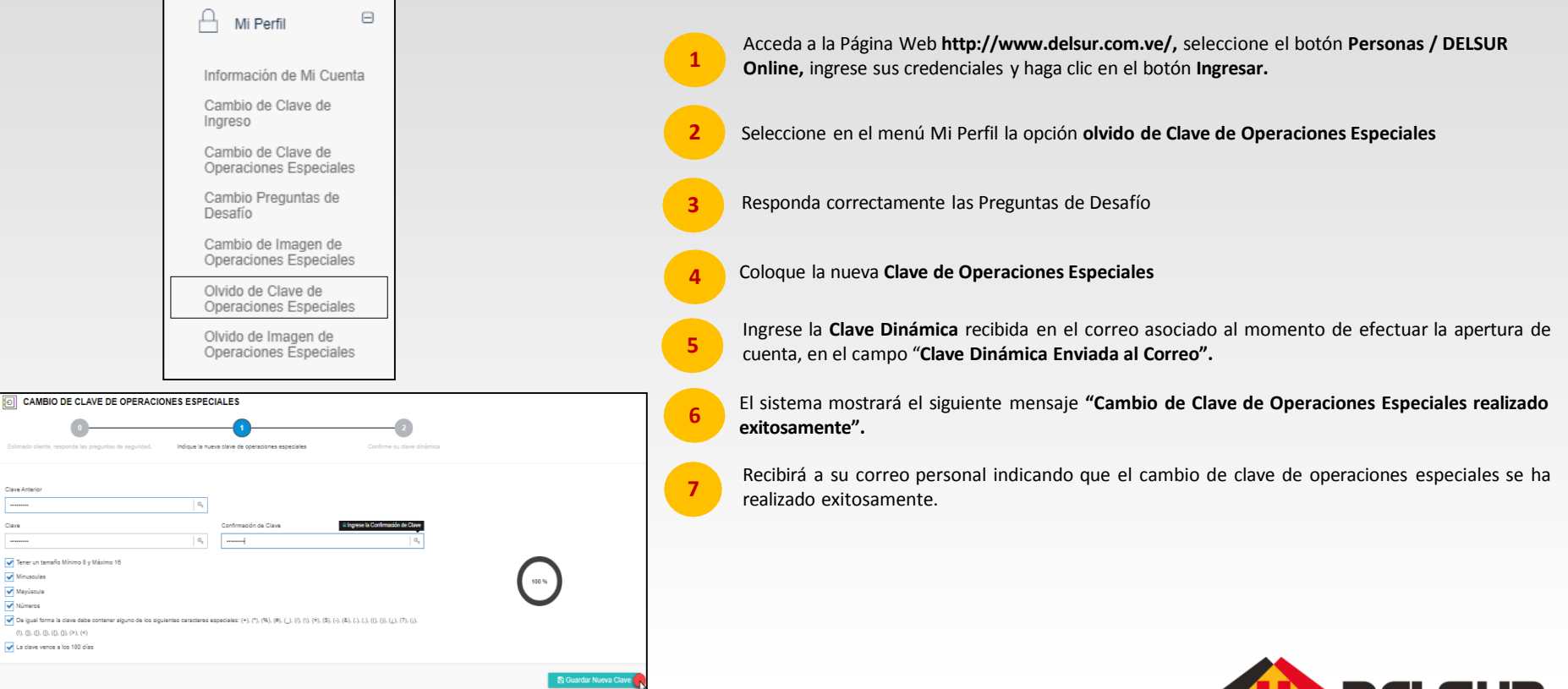

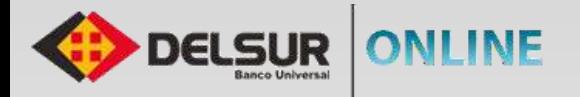

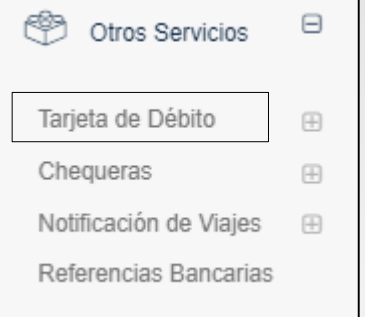

- Acceda a la Página Web **http://www.delsur.com.ve/,** seleccione el botón **Personas / DELSUR Online,** ingrese su usuario y contraseña presione el botón **Ingresar**.
- Seleccione en el menú **Otros Servicios** la opción **Tarjeta de Debito** y haga clic en la opción "**Cambio de Clave"**.
- **3** Seleccione la Tarjeta de Debito asociada a la cuenta y haga clic en el botón **Siguiente**.
- Ingrese la clave actual de su tarjeta de debito anterior, seleccione la fecha de emisión, coloque la nueva clave de su TDD y haga clic en el botón **Confirmar. <sup>4</sup>**
- **5** Recibirá a su correo personal la notificación de cambio exitoso de clave tarjeta de debito.

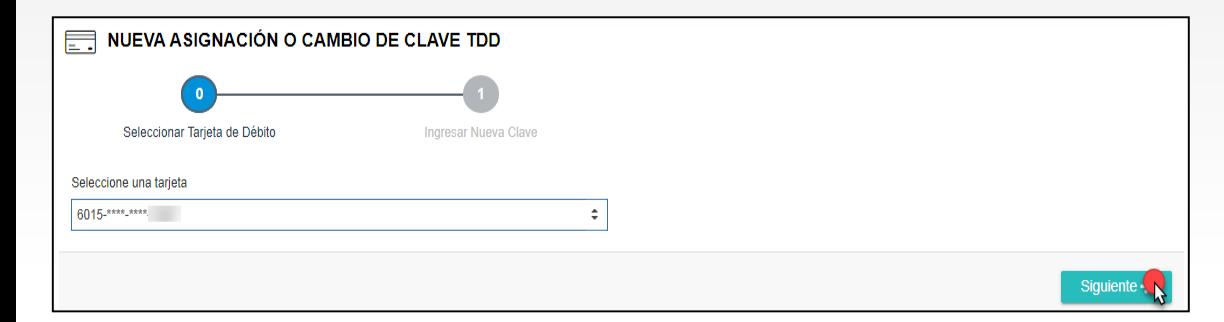

**1**

**2**

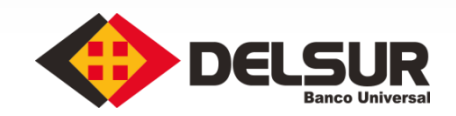

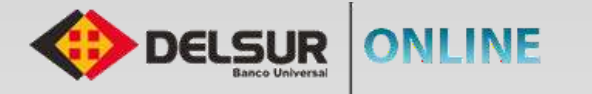

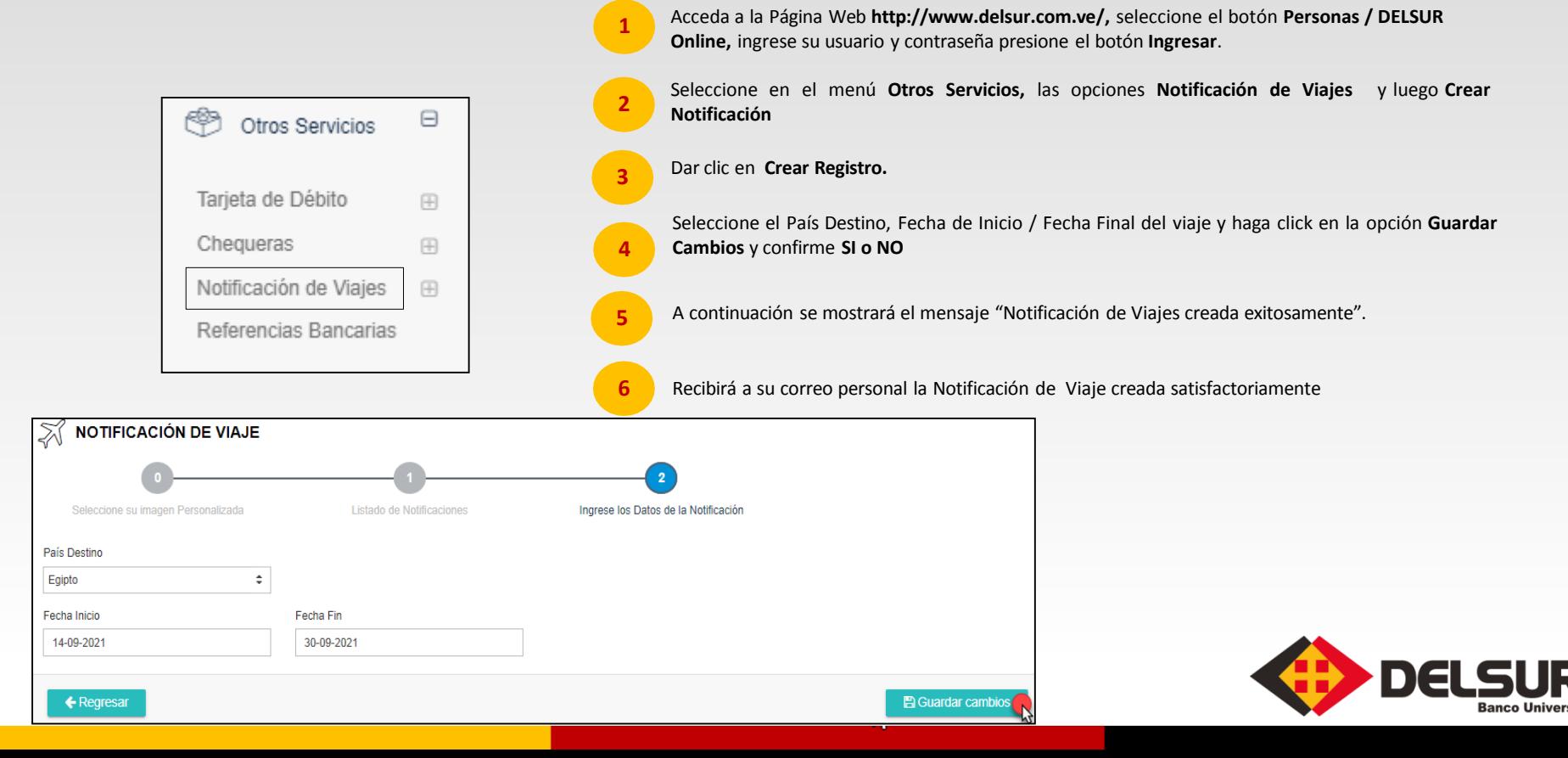

 $\sum$ 

## **¡Mantén el control de tus finanzas!**

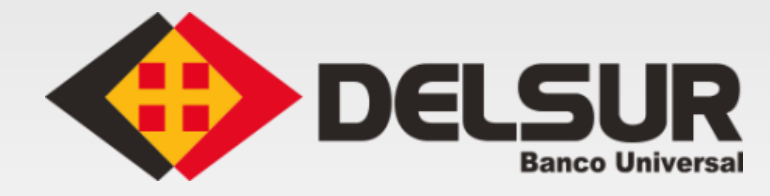

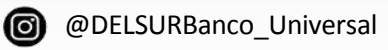

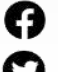

DELSUR Banco - Oficial

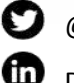

@DELSURBanco

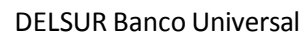

www.delsur.com.ve

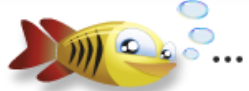

Un Pequeño Grande en Detalles